# **SIEMENS**

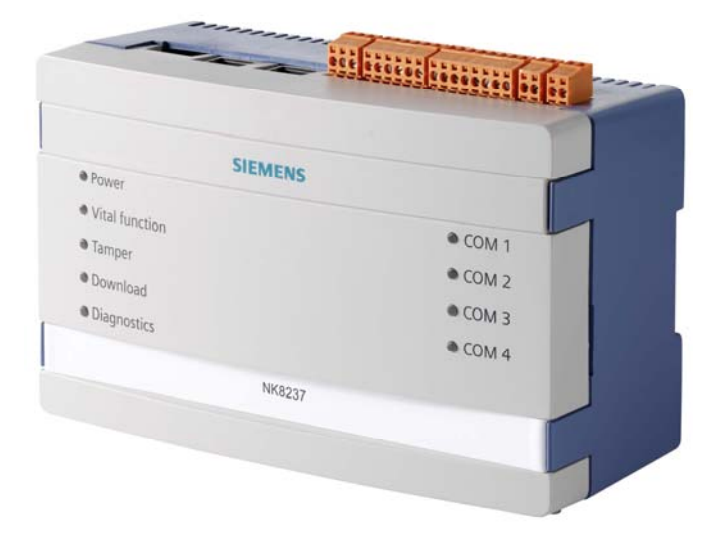

# NK823x MP4.50

# Modbus Gateway for STT20 Add-on Module

Installation

**Configuration** 

**Commissioning** 

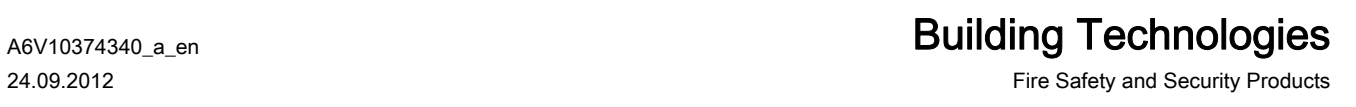

## **Table of Contents**

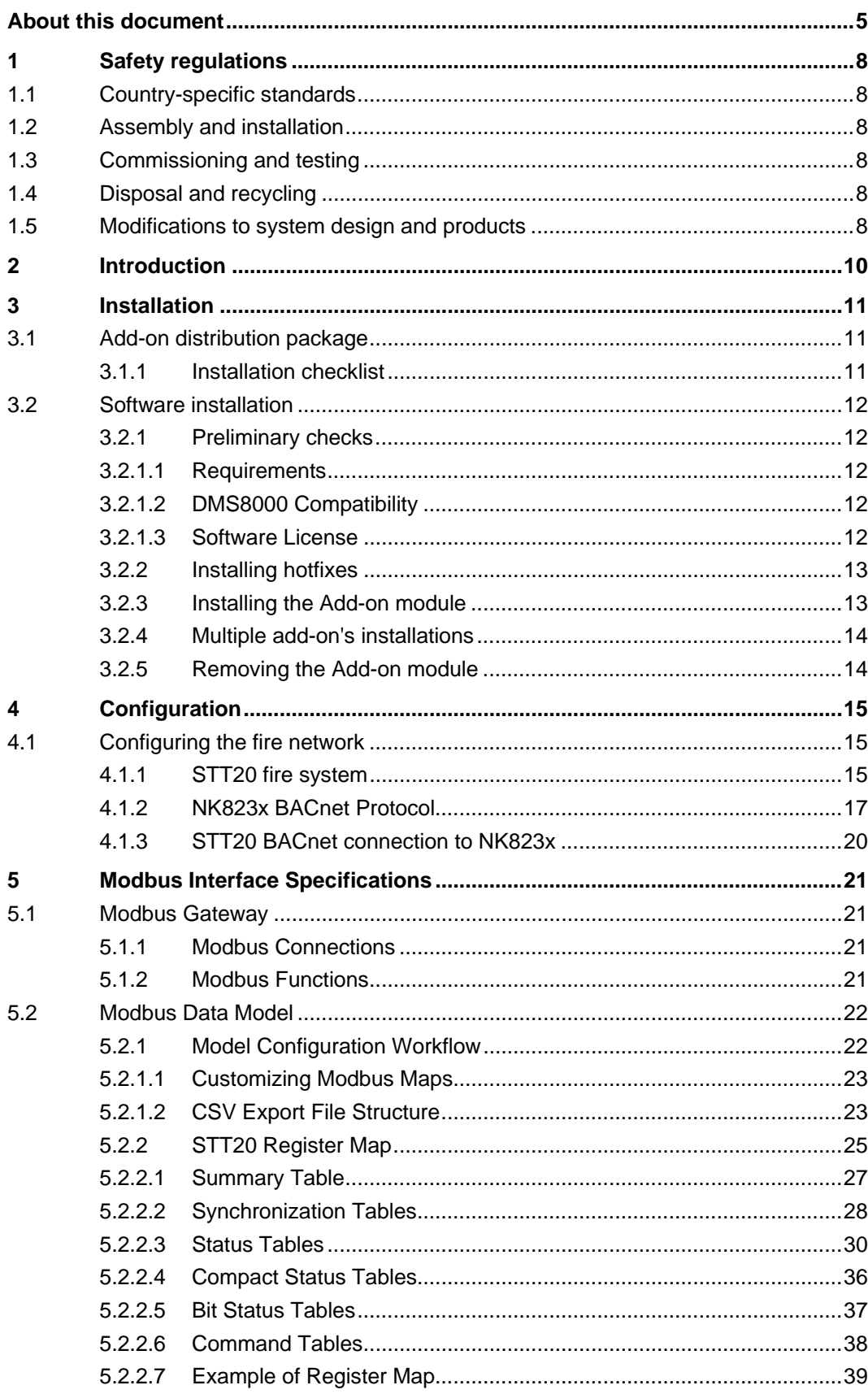

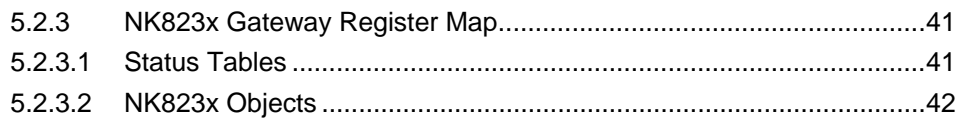

## <span id="page-4-0"></span>About this document

#### Purpose of this document

This manual is intended as a guide for the installation, configuration, and operation of the NK8000 network units that can support the STT20 BACnet connectivity for DMS8000 as well as 3rd party Modbus stations and devices.

It presents the NK8000 add-on module for this type of architectures as well as the application-level information of this interface indicating the fire objects mapping, and describes the corresponding Modbus registry structure and the applicable Modbus functions.

Note that the relevant DMS8000 engineering documentation set also includes the NK8237 Installation, Configuration, and Commissioning manual (A6V10316241) and the guide for DMS8000 Connectivity Network (A6V10359485). Basic information about the Composer configuration tool is given in the Composer Technical Manual (A6V10062401).

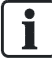

#### Important

It is assumed that readers of this document are familiar with the Modbus protocol and data communication in general.

#### Scope

This document applies to the NK8000 MP4.50.

#### Target audience

This documentation is intended for the following users:

- Project Managers
- Project Engineers
- Commissioning Personnel

#### Documentation resource information

The DMS8000 Documentation Resource Information and Glossary Guide assembles important information regarding documentation resources. This document contains the following:

- Comprehensive definitions of the target audiences for Siemens FS DMS documents
- **•** Training program information including the Siemens intranet link
- A complete list of all available DMS8000 documents
- Instructions for how to obtain a document via the Siemens intranet using the Siemens Asset Portal
- A map of relevant documents for each target audience group
- Customer Support links & resources
- A glossary containing definitions of all terms and acronyms used in DMS8000 documentation

To access the DMS8000 Documentation Resource Information and Glossary Guide (document no. A6V10089056), go to the link and follow the document search instructions below:

<http://assetportal.bt.siemens.com/portal/index.html>

1. In the Search column on the left, set:

i.

- Segment: 04 Fire -3F
- Document Type: All
- Image Type: All
- Advanced search criterias: Select **Brochure No.** and enter the document number to search for (A6V10089056). Alternatively, select Title and enter the product name (*DMS8000*).
- 2. Click Search to start.
- 3. In the resulting area on the right, click on **Contents** link to show the list of search results.

For more information such as Siemens news and announcements, visit the STEP Web portal at:

<https://workspace.sbt.siemens.com/content/00001123/default.aspx>

#### Operational and safety regulations

Before groups of persons begin work on the system, they must have read and understood the Safety Regulations  $[\rightarrow 8]$  section in this manual.

#### Liability disclaimer for damage or injuries

Before products are delivered, they are tested to ensure they function correctly when used properly. Siemens disclaims all liability for damage or injuries caused by the incorrect application of the instructions, or the disregard of danger advisories. This disclaimer applies in particular to personal injuries or damage caused by:

- Improper and/or incorrect use.
- Disregard of safety instructions in the documentation or on the product.
- Poor maintenance or a lack of maintenance.

We have checked the contents of this manual for agreement with the hardware and software described. Since deviations cannot be precluded entirely, we cannot guarantee full agreement. However, the data in this manual are reviewed regularly and any necessary corrections are included in subsequent editions. Suggestions for improvement are welcome.

#### Copyrights and registered trademarks

Brand or product names mentioned in this document may be names protected by copyright law or registered trademarks of other companies. These are mentioned only for identification purposes and have no recommendatory character in regard to the product or manufacturer, unless otherwise stated.

#### Documentation Conventions

The following table lists conventions to help you use this document in a quick and efficient manner.

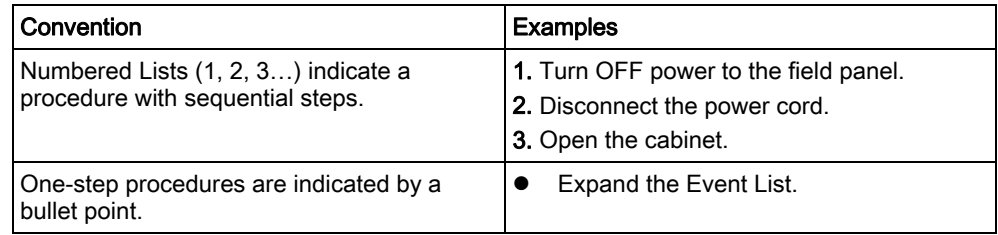

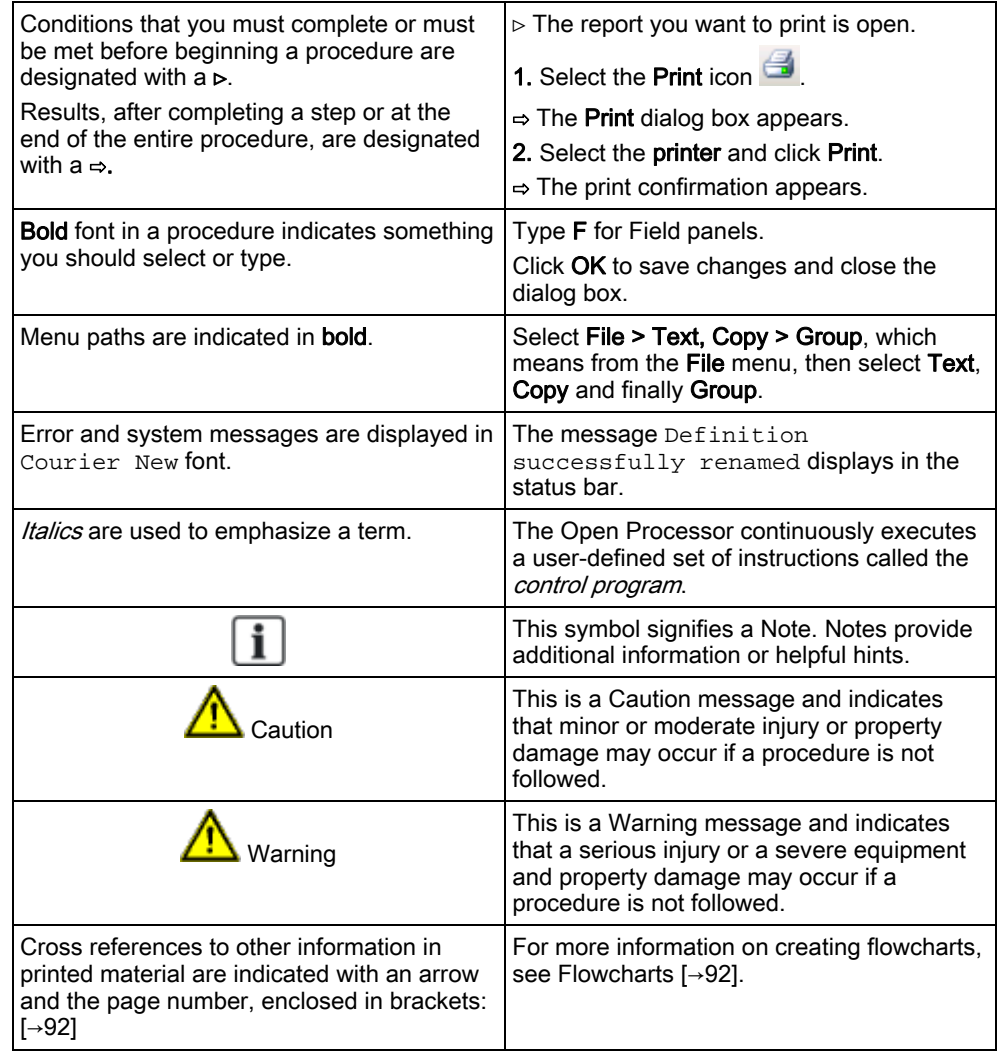

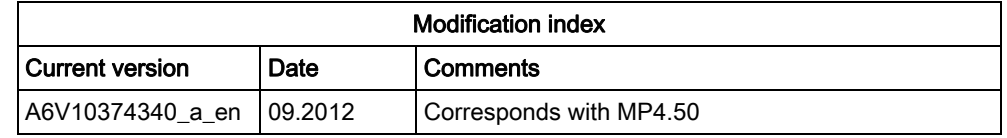

## <span id="page-7-6"></span><span id="page-7-0"></span>1 Safety regulations

This section describes the danger levels and the relevant safety regulations applicable to the use of the products described in this manual. Please read the following work instructions as well as the preceding section About this document thoroughly before beginning any work.

## <span id="page-7-1"></span>1.1 Country-specific standards

Siemens products are developed and produced in compliance with the relevant international and European safety standards. Should additional country-specific, and/or local safety standards or regulations concerning project planning, installation, and/or operation of the product(s) apply, then these standards and/or regulations must also be taken into account, in addition to the safety regulations mentioned in the product documentation.

## <span id="page-7-2"></span>1.2 Assembly and installation

The NK8000 units and NE8000 cabinets should always be installed in a clean and stable environment; see the specific requirements given in the Technical Data section of the specific NK823x datasheets.

In particular, keep units and cabinets away from the following:

- High levels of dust
- High temperature and humidity
- Locations where it might became wet
- Vibration and impact

Also, abide by the safety regulations of the connected devices.

## <span id="page-7-3"></span>1.3 Commissioning and testing

- $\bullet$  Activate security-, fire- and third party systems or devices *only* in the presence of the person responsible.
- Abide by the safety regulations of the connected sub-systems when working on management stations. This especially applies when switching-off system components.
- Inform people before the testing of alarm devices; take the possibility of panic reactions into account.
- Inform the alarm and fault receiving stations connected to the system before carrying out any tests.

## <span id="page-7-4"></span>1.4 Disposal and recycling

The NK8000 units include electrical and electronic components and must not be disposed of as domestic waste. Current local legislation must be observed.

These devices have been manufactured as much as possible from materials that can be recycled or disposed of in a manner that is not environmentally damaging. However, they contain parts (batteries) that require disposal in a controlled waste stream according to local environmental standards and/or regulations.

## <span id="page-7-5"></span>1.5 Modifications to system design and products

# $\overline{\mathbf{i}}$

Modifications to a system or to individual products may cause faults or malfunctioning.

Please request written approval from Siemens Building Technologies, FS-DMS, and the relevant authorities concerning intended system modifications and system extensions.

## <span id="page-9-0"></span>2 Introduction

Addressing the French regulations, STT20 system is designed to perform automatic actions (called "fire actuations") following the detection of fire alarms by a fire detection system, which can be:

- CS11 AlgoRex system, connected over a Cerloop network.
- FS20 Sinteso system, connected over a SAFEDLINK network providing a BACnet/IP interface.

STT20 is made up of a physical and logical tree. The fire system is logically organised in a 6-level structure: Site, Buildings, Sectors, Zones, Functions and Elements.

The physical and logical configuration for an STT20 is first defined for the hardware unit set-up, and then ported to the Composer environment using an export or metafile, generated by the STT20 tools.

DMS8000 connectivity is realised via Cerloop/MK7022 for AlgoRex solutions and via BACnet/IP Ethernet for Sinteso SAFEDLINK. In both cases, NK8000 units can be used for higher network flexibility and interactions support.

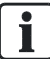

#### NOTE:

The Cerloop configuration is not supported by the Modbus gateway and therefore not further discussed in this document.

#### SAFEDLINK Network connection

In SAFEDLINK networks, as for the FC20, the STT20 units are connected to an external Ethernet via a GAP station. The NK8000 units can be applied to separate the fire network and/or to provide a gateway to 3rd-party Modbus stations.

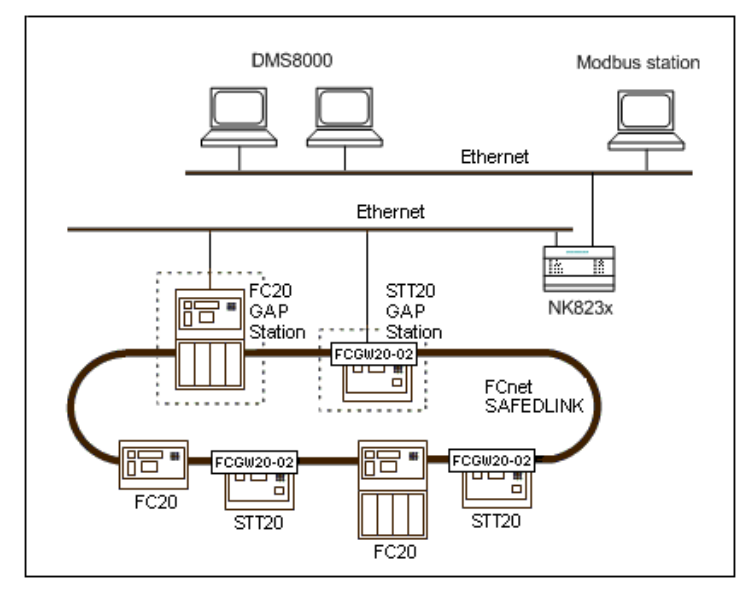

STT20 SAFFDLINK architecture with NK8000

3

## <span id="page-10-0"></span>3 Installation

There are basically three major installation steps:

- 1. Install the DMS8000 software. Referring to the setup menu presented in the DMS8000 installation, use one of the following setup options:
	- Stand-alone (MM8000), to install the complete MM8000 configuration and runtime environment. Use this option if the Modbus gateway is part of a wider MM8000 system.
	- Composer GW Tool (NK8237), to install a light version of Composer with the functionalities required for commissioning of NK823x Modbus gateways.

NOTE: The *Composer GW Tool (NK8237)* setup option does not require any Composer license (HW-key and PAK).

For detailed information, refer to the MM8000 Installation, Configuration & Commissioning guide (A6V10062413) or to the NK8237 Installation, Configuration & Commissioning guide (A6V10316241).

2. Install the NK823x network.

For detailed information, refer to the NK8000 Installation, Configuration & Commissioning guide (A6V10062437) or to the NK8237 Installation, Configuration & Commissioning guide (A6V10316241).

3. Install the STT20 add-on package as described in the following sections.

## <span id="page-10-1"></span>3.1 Add-on distribution package

The software for the STT20 BACnet connectivity over NK8000 is distributed as an add-on package, to be installed on the stations including the Composer tool (clientonly and FEP stations are therefore excluded) after the standard DMS8000 Setup.

The package is named: MM8000 MP4.50 - Addon N.13 (STT20BAC V.1.0) and is made up by an installation kit of a few files.

### Installation kit

The installation kit includes:

- A Custom Folders folder, containing special files and utility application.
- The Help Files, describing the configuration procedures.
- The Composer Subsystem Tool (New ST folder) for the configuration tasks.
- The NK823x Firmware folder, including additional DLL module(s) supporting the required protocols.
- The add-on definition text file: MM8000 Extension Product Name.txt.

## <span id="page-10-2"></span>3.1.1 Installation checklist

#### Item list

- The DMS8000 Setup CD
- Hotfix #04 for DMS8000 MP4.50 (prerequisite for installing the add-on)
- The add-on installation kit that is named MM8000 MP4.50 Addon N.13 (STT20BAC V.1.0)
- NK8000 Network units MP4.50 installed and active (NK823x)
- If required, the DMS8000 hardware key (dongle) and the MM8000 license PAK code (.REG file).

NOTE: hardware key and PAK code are not required if the setup option Composer GW tool (NK8237) is selected.

#### Task list

- 1. Check for requirements, compatibility, and license
- 2. Install the DMS8000 software and the required license key and PAK
	- See the MM8000 Installation, Configuration and Commissioning manual (A6V10062413)
	- See the MM8000 Release Notes (A6V10062509)
- 3. Install the mandatory Hotfix #04 for DMS8000 MP4.50
- 4. Install the NK8000 units (NK823x)
	- See the NK8000 Installation, Configuration and Commissioning manual (A6V10062437)
- 5. On the station(s) with configuration capability (equipped with Composer), install the add-on
- 6. Install the new NK8000 firmware

## 3.2 Software installation

### <span id="page-11-0"></span>3.2.1 Preliminary checks

### <span id="page-11-2"></span><span id="page-11-1"></span>3.2.1.1 Requirements

This add-on does not add any special requirements to the standard MM8000 setup. Therefore, software and hardware requirements are described in the MM8000 Installation, Configuration and Commissioning manual (A6V10062413) and in the NK8000 Installation, Configuration and Commissioning manual (A6V10062437).

The MM8000 software must be properly installed before the add-on can be installed. For more information on the MM8000 installation, please refer to the MM8000 Installation, Configuration and Commissioning manual (A6V10062413).

## <span id="page-11-3"></span>3.2.1.2 DMS8000 Compatibility

This add-on package is designed to work with DMS8000 MP4.50 software and tools.

NK8000 network should also be equipped with MP4.50 Kernel and Firmware. Kernel version for MP4.50:

- Linux 2.6.32.41 #40 Tue Apr 17 15:27:30 CEST 2012 ppc for NKM8001-A1 mainboard
- Linux 2.6.32.41 #39 Tue Apr 17 15:25:23 CEST 2012 ppc for NKM8001-A2 mainboard

Contact the customer support to verify the compatibility with other versions.

## <span id="page-11-4"></span>3.2.1.3 Software License

No special license is required to enable the add-on functions. The general license depends on the type of Modbus Gateway that you are installing. The gateway types list includes:

#### NK8235 Ethernet Port for DMS8000 with Modbus Gateway

A normal MM8000 license is required, including # of panels, # of physical points, driver, and so on. In addition, a Composer license or a Service-key is required for the configuration tasks.

#### NK8237 Modbus Gateway

No runtime license is required. Composer configuration will need no license either as long as the **Composer GW Tool** setup is used. For other DMS8000 installation types, supporting higher functionality, a Composer license or a Service-key is required.

## <span id="page-12-0"></span>3.2.2 Installing hotfixes

The hotfix MM8000 MP 4.50 – Hotfix #04 – STT20Bac is required as a prerequisite to the add-on installation.

It must be applied to the following types of DMS800 setup:

- Composer
- Composer GW Tool
- NK8000
- Stand-alone station:

#### Hotfix Installation Procedure

- 1. Make a local copy of the hotfix files in a new folder of the disk where MM8000 is installed.
- 2. Launch the Fix\_MM8000 MP4.50.04.exe procedure to upgrade the software components.
- 3. Download the firmware to the NK823x device.
	- Refer to the NK8000 Installation, Configuration and Commissioning manual (A6V10062437)
- 4. Install any other hotfix that may be required (check with customer support).

## <span id="page-12-1"></span>3.2.3 Installing the Add-on module

A specific application, the Add-on Manager, is provided in the DMS8000 installations and allows installing and updating the add-on modules.

The following describes the installation procedure.

- 1. Start the Add-on Manager.
	- From the Windows Start menu, select the following:
	- Start > DMS8000 > Tools > Add-on Manager
	- $\Rightarrow$  The Add-on Manager window appears.
- 2. In the list of MM8000 Add-Ons / Name, select the name of the module you wish to install

-- OR – (if the name of the add-on is not in the list on the screen): click the Browse button, locate the installation files of the add-on module, and select the text file (Extension Product Name.txt) in the root folder.

- 3. If your installation includes a customized MM8000 internal account, then deselect the check box Use default MM8000 User account and specify the customized username and password.
- 4. Click Install (or Update if a previous version was detected).

## <span id="page-13-0"></span>3.2.4 Multiple add-on's installations

In general, it is possible to install multiple add-on packages and benefit of their combined functionalities. However, specific incompatibilities might exist. Please check about possible problems in the documentation of all add-on modules that must be installed.

## <span id="page-13-1"></span>3.2.5 Removing the Add-on module

The add-on module cannot be uninstalled.

## <span id="page-14-0"></span>4 Configuration

There are basically three major configuration steps:

- 1. Configure the STT20 units (as well as FC20 detection units) using the specific tools and download the fire system. Then, export the configuration in XML format (SiB-X format for FS20).
	- For detailed information, refer to the STT20 (and FS20) configuration tool manuals.
- 2. Configure the NK823x and the fire systems in Composer. You need to import the STT20 and FS20 export files. If necessary, the Modbus mapping can be customized. Download the configuration to the NK823x and export the Modbus mapping table in CSV format.
	- The following section discusses the STT20 fire network configuration, including the STT20 units creation and connection to the NK823x. Note that this section complements the general Modbus Gateway engineering documentation provided in the NK8237 Installation, Configuration, and Commissioning manual (A6V10316241).
- 3. The Modbus station/device needs to be configured by the integrator personnel based on the information provided in the Modbus mapping table (CSV export file).
	- For more information, refer to the Modbus station/device documentation.

## <span id="page-14-1"></span>4.1 Configuring the fire network

This configuration task is performed in Composer.

The communication between FS20/FS720/STT20 and the NK823x Modbus gateway is based on BACnet/IP. The following rules apply:

- The STT20, FS20 and NK823x units must share the same BACnet Virtual Network (typically =1).
- If the STT20, FS20 and NK823x units do not share the same IP subnet, appropriate IP and BBMD settings must be configured.
- BACnet Device Identifiers must be uniquely defined for each unit including NK823x.

Note: NK823x supports only BACnet ID's in the range from 1 to 65533.

 The Device Identifier set for NK823x must match the client ID expected by the STT20 and FS20 configuration.

## <span id="page-14-2"></span>4.1.1 STT20 fire system

#### Configuration Procedure

- 1. In the left-hand bar, click the Generic Template icon  $\Box$ .
	- $\Rightarrow$  A new node is added to the project structure.
- 2. Select the new folder and name it in the Description field of the Node tab.

### Adding the STT20 fire system node

- 1. Select the new folder.
- 2. In the left-hand bar, select the Fire Folder icon  $\bullet$ .
- 3. In the menu that appears, select the STT20 icon  $\frac{37}{20}$  to add a new STT20 fire system node.

 $\Rightarrow$  A new node is added to the project structure.

#### Importing the STT20 metafile

- 1. Select the STT20 node.
- 2. Select Tools > Import in the Composer menu to start the import procedure.
	- $\Rightarrow$  The software presents a browsing window to search for the file to import (XML file).
- 3. Using standard Windows controls, do the following:
	- Locate the file.
	- Select it and click Open.
- $\Rightarrow$  In a few moments, the STT20 structure is imported, and the node is represented in the Composer tree.

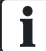

#### NOTE:

After the import procedure, selecting the Import tab results in a page report being displayed. This contains the detailed logs of the latest import procedure, including all the added or removed objects.

#### Checking STT20 BACnet settings

Specific STT20 networking information display in the *Information Box* provided after the import procedure. The information list includes the IP addressing, the BACnet BBMD configuration, and the valid BACnet clients (DMS 1 and DMS 2) managed by the GAP station.

Note that the BACnet clients are identified in the STT20 by both a BACnet Device Identifier and an IP address.

To read the Information Box:

- 1. Select the STT20 node.
- 2. Select the Node tab.

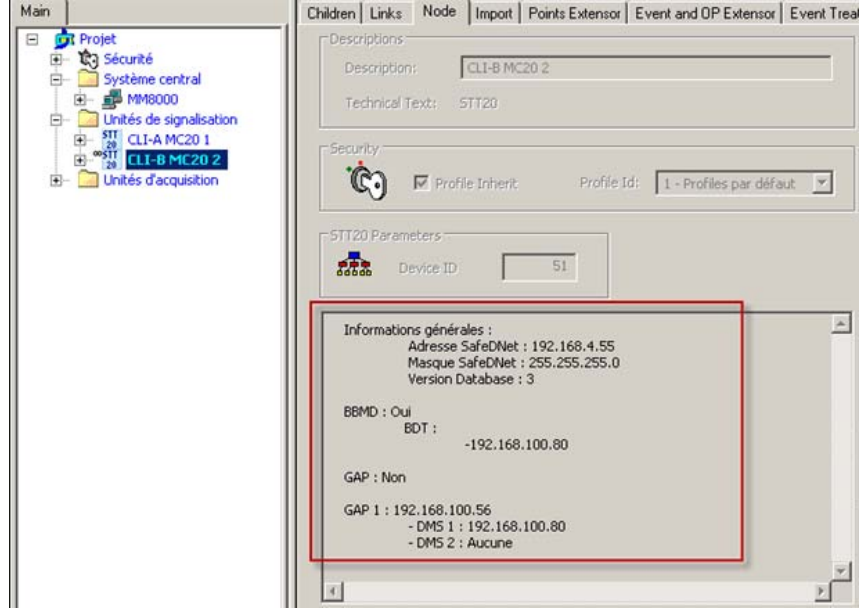

Information Box populated after the XML import

## <span id="page-16-0"></span>4.1.2 NK823x BACnet Protocol

The fire system connection to the NK823x Modbus Gateway makes use of the BACnet protocol over IP. In the BACnet/IP communication with the fire units, the NK823x Modbus Gateway acts as a BACnet client. The NK823x configuration in Composer include the definition of the IP addressing and the BACnet/IP connectivity. In both cases, the NK823x configuration must match what is expected by the fire system.

### Configuring the NK823x IP addressing

- 1. If this connection requires a separate LAN port, add a second Ethernet node:
	- a. Select the NK823x node.
	- b. In the toolbar on the left, select the Ethernet  $#2$  icon  $^{\text{max}}$ .
	- $\Rightarrow$  A new Ethernet node is created under the NK823x node.
- 2. Select the NK823x node and expand the subtree.
- 3. Select the Ethernet node to be used for the BACnet connection.
- 4. Select the Node tab.
- 5. In the form on the right pane, you must enter:
	- IP address of the NK823x.
	- Subnet mask, typically related to the fire network access. See also the following Routing Tables section.
	- Default gateway, typically the GAP station IP address, it may be left = "0.0.0.0" if not used. See also the following Routing Tables section.
	- If NAT (Network Address Translation) is used on the network, enable it and enter the external IP address (NAT address) of the NK823x.

#### NOTE:

You can ignore the step above if the Ethernet port is shared with Modbus configuration and the IP settings was already defined for Modbus.

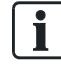

#### Routing Tables:

NK823x can handle a static routing table to address multiple subnets via IP routers (e.g. SAFEDLINK GAP stations). Accesses to subnets that are not handled by the NK323x *Default gateway* must be defined as routing table. Note that, if a SAFEDLINK network includes both FS20 and STT20 units, two separate GAPs must be addressed and specific routing tables for two separate subnets must be defined accordingly.

For example, assuming a SAFEDLINK including 14 addresses available for fire detection units from 192.168.10.1 to 192.168.10.14 and 14 addresses available for fire actuation from 192.168.10.17 to 192.168.10.30, two routes can be created, as illustrated in the following table:

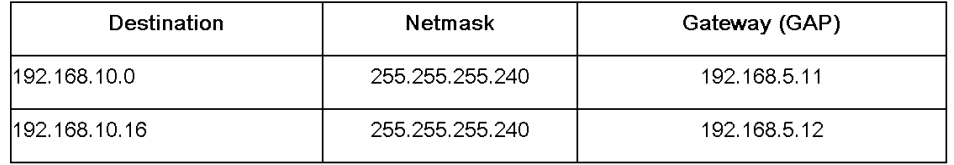

Another example, including 126 addresses per subnet (192.168.10.1 to 192.168.10.127 and 192.168.10.129 to 192.168.10.254) is shown in the following table:

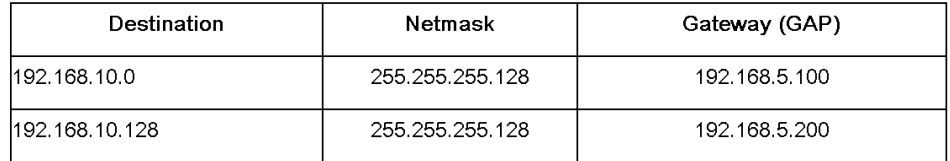

In both examples, note the *external* address of the GAP units (IP addresses on

the NK8000 subnet), which are specified in the routing table as gateways to the fire subnets.

For more information, refer to the guide for DMS8000 Connectivity Network (A6V10359485).

#### Configuring the Routing Tables

To configure the routing table, do the following:

- 1. Select the NK823x node and then the Routing tab.
- 2. Click the Add button to add a new route.
- 3. Configure the following parameters:
	- Destination and Netmask, addressing a subnet (recommended) or a single address according to IP addressing rules. For example, Destination = 192.168.2.0 and Netmask = 255.255.255.0 define any address in the range 192.168.2.1 to 254. Instead, Destination = 192.168.2.10 and Netmask = 255.255.255.0 define the single IP address 192.168.2.10.

4

IP address of the Gateway (GAP) that can provide connectivity to the destination subnet.

TIP: Use the Ping button in the Tools tab to check that the IP connectivity is properly established between the NK823x and the routing gateway.

- If multiple routes are available for the same destination, use the Metric field to indicate the cost (e.g. the number of devices along the network path) of each route: the higher the number (cost), the lower the corresponding priority.
- 4. Repeat steps above to add as many routes as necessary.

Use the Routing between ETH1 and ETH2 checkbox (available when both Ethernet ports are used) to enable a general routing across the two NK823x lines. Note that ETH1/ETH2 routing is not required for supporting the NK823x communications across the two Ethernet lines, e.g. between a management station network on ETH1 and a subsystem network on ETH2. Instead, the NK823xcontrolled routing is required to enable the IP connectivity for other units operating on the two separated subnets. Be also informed that enabling the NK823x firewall function results in this field being handled automatically.

#### Configuring the NK823x BACnet/IP connectivity

- 1. Select the **Protocols** node.
- 2. In the toolbar on the left, select the **BACnet Client Protocol** icon  $\neq$  (violet).
	- $\Rightarrow$  The BACnet client protocol node is created under the Protocols folder. By default, the new node is named "BACnet Client Protocol".
- 3. Select the new BACnet Client Protocol node.
- 4. Drag and drop the selection to the appropriate **Ethernet** node.
	- $\Rightarrow$  A link node is created under the Ethernet node.
- 5. Select the BACnet Client Protocol link under the Ethernet node.
- 6. Select the Node tab.
- 7. In the form on the right pane, configure the **BACnet parameters**:
	- UDP Port (must match the UDP port configuration configured in the fire GAP unit; default value is 47808 or BAC0 hex).
	- **Device Identifier** (must match one of the valid client identifiers configured in the fire system; note that NK823x units do not support BACnet IDs greater than 65533).
	- Virtual Network Number (the default value 1 may need to be changed if there is already a foreign BACnet network with virtual network number 1 in place. In all cases, remember to keep the NK823x and FS20/FS720/STT20 configuration consistent.).
	- Process Id (the default value 1 normally should not be changed).
- 8. If the NK823x acts as BACnet Foreign Device (do not use this option for STT20 systems), enable the Foreign Device checkbox and configure the BBMD router settings:
	- Remote BBMD IP address.
	- Remote BBMD Port Number (must match the UDP port configuration configured in the unit acting as BBMD; default value is 47808 or BAC0 hex).
	- Time-To-Live (default is 1800, 0 means permanent; it normally should not be changed).
- 9. If the NK823x acts as BBMD, you have to configure the BBMD settings in the NS8011 BACnet Driver node:
	- Press the BBMD Configuration button. The BBMD window that appears is organised in two tables.
	- In the upper table, set the required BBMD role of the NK823x components (max one per subnet): enable the checkbox on the right.
	- In the lower part, add the corresponding routing partner(s) in the other subnet(s).

### <span id="page-19-0"></span>4.1.3 STT20 BACnet connection to NK823x

All STT20 fire panels must be linked to the NK823x Modbus Gateway. Proceed as follows:

- 1. Select and expand the NK823x Ethernet node to display the BACnet Client Protocol.
- 2. Select the node of the first STT20 panel.
- 3. Drag and drop the selection to the BACnet Client Protocol node.
	- $\Rightarrow$  A new node appears in the tree under the protocol representing the link.
- 4. Repeat the last two steps for all the panels of the fire system.

If several stations have to be linked to the network driver, you can profit of the Composer grid mode and link all stations in one shot. Just proceed as follows:

- 1. Expand the NK823x Ethernet node to display the BACnet Client Protocol.
- 2. Select the STT20 folder node.
- 3. Select the Children tab.
	- $\Rightarrow$  The list of stations appears.
- 4. Select all stations: click the first STT20 icon (in the first column, see image below), then press the SHIFT key and click the last icon in the list. Alternatively, you can also select one icon after the other keeping the CTRL key pressed.
- 5. Keeping the SHIFT or CTRL key pressed, drag and drop the selected list to the Network Driver. Note that you may wait a little while before a link icon shows up on the destination node.

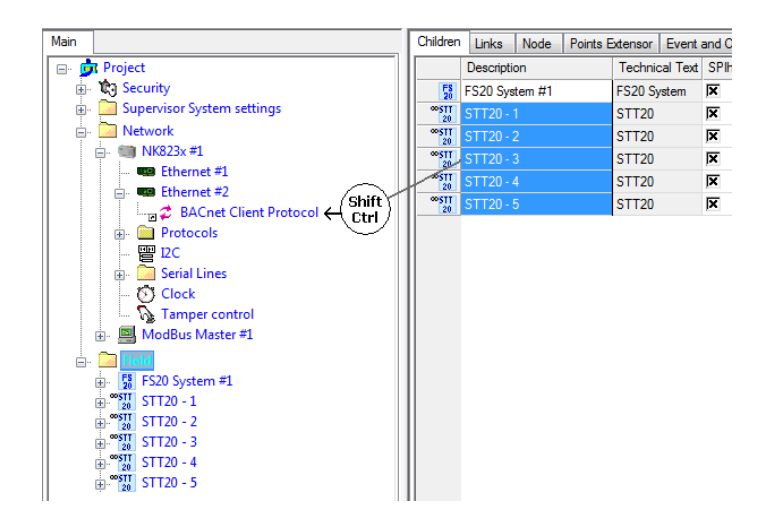

## <span id="page-20-0"></span>5 Modbus Interface Specifications

The NK823x Modbus gateway enables Modbus master/client stations to access the STT20 units for acquiring the status information.

The gateway also allows for control commands to be transmitted from the Modbus master/client stations to the fire system. A specific agreement with Siemens is required for this type of functions.

This section deals with the application-level communication with the STT20 and illustrates the register maps used for implementing it.

For information about the Modbus register maps for FS20 fire detection units, please refer to the NK8237 Interface Specification MP4.50 (A6V10316242).

For information about the physical protocols involved and the related configuration procedures, please refer to the NK8237 Installation, Configuration, and Commissioning manual (A6V10316241).

## 5.1 Modbus Gateway

## <span id="page-20-2"></span><span id="page-20-1"></span>5.1.1 Modbus Connections

Up to four Modbus protocols can be handled, via serial and/or TCP/IP connection:

- Serial connection: two links as Modbus slave in RTU mode over an RS232 or RS485 line.
- TCP/IP connection: Modbus server for four TCP/IP client connections. Separate Ethernet ports can be used for BACnet/IP and Modbus TCP/IP for maximum protection of the safety network.

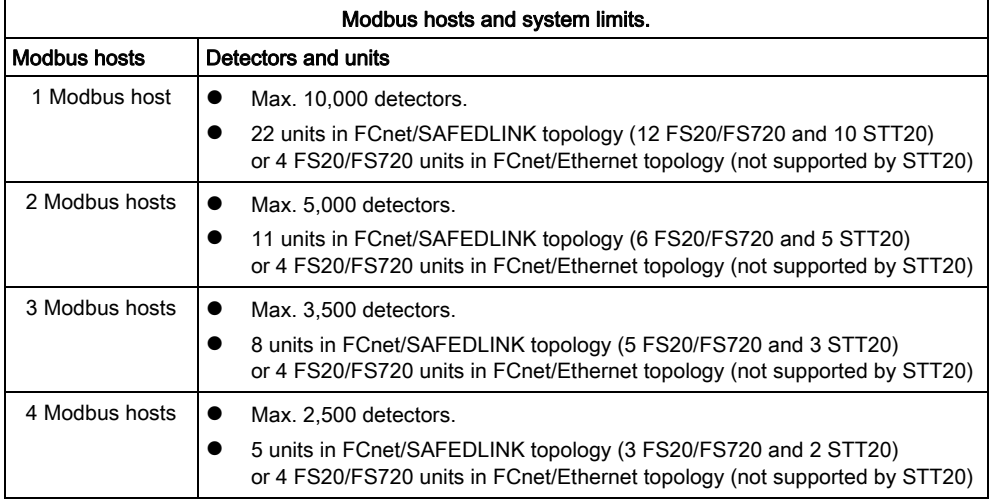

## <span id="page-20-3"></span>5.1.2 Modbus Functions

The gateway supports the following Modbus functions:

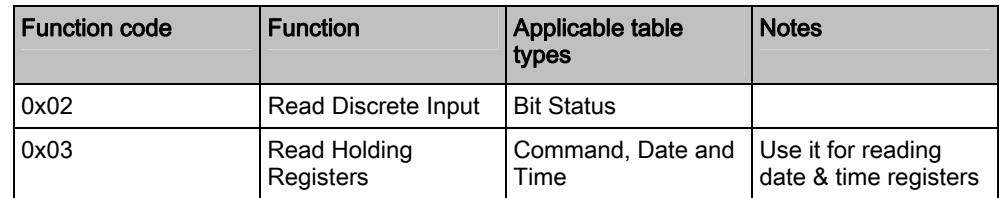

Modbus Data Model

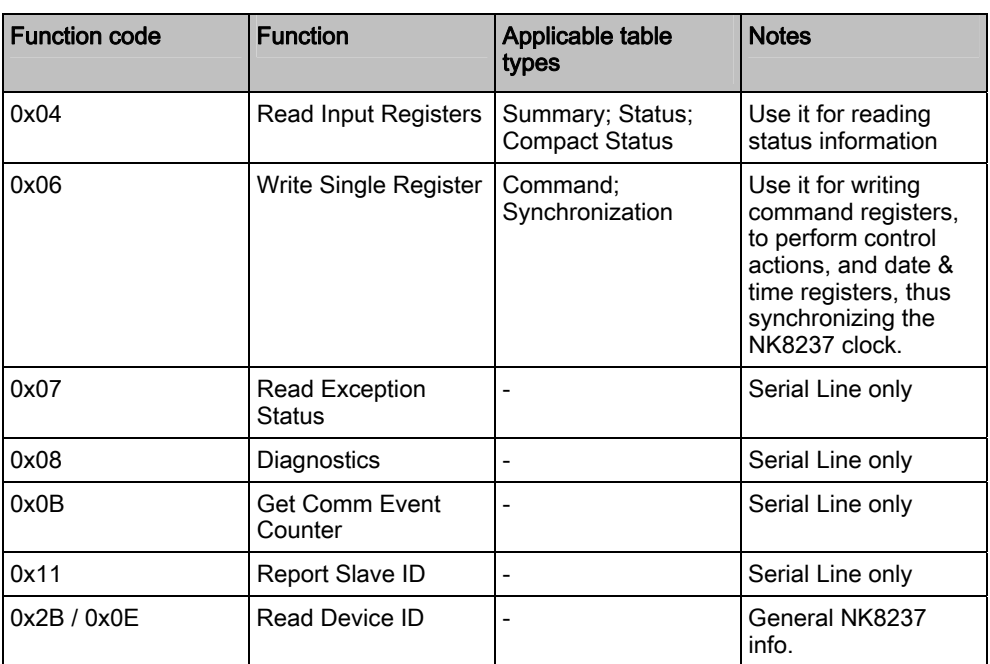

Gateway Modbus functions

## <span id="page-21-0"></span>5.2 Modbus Data Model

According to the Modbus protocol specifications, the application-level communication between *Modbus devices* occurs via memory tables representing the Modbus Registers. In fact, Modbus functions operate on registers to provide both monitor and control I/O.

The gateway is capable of supporting an *Input Register Map* providing a process image of the fire system status for the Modbus master/client stations, which periodically read the input registers and acquire the related conditions. Control actions can also be initiated by the Modbus master/client stations by writing appropriate values in specific *Holding Registers*. This results then in command messages being transmitted to the fire system.

## <span id="page-21-1"></span>5.2.1 Model Configuration Workflow

The detailed definition of the register map implementing the Modbus data model occurs at configuration time. The Composer tool can import the FS20/FS720/STT20 metafile (the object list) and create the register map that represents the fire objects in a simplified set of types as described in the Register Map section.

The register map can be directly applied or further customized to adapt the addressing scheme to your specific application. Some modifications to the map can be done in the Composer configuration tool, including the tables' base addresses and individual offsets. In addition, all information of the map can be exported into a CSV file, then customized externally, and finally re-imported into the Composer environment.

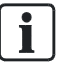

#### TIP:

Although various customizations are possible in the Composer tool, detailed modifications to the offset addresses can be better performed using a spreadsheet application (e.g. MS-Office Excel™) on the exported CSV file.

Once finalized, the CSV file can be used for integrating the model information in the Modbus master/client station, and the corresponding register map downloaded into the NK823x unit.

 $\mathbf i$ 

#### NOTE:

All addressing starts with offset 0.

## <span id="page-22-0"></span>5.2.1.1 Customizing Modbus Maps

- $\triangleright$  The following illustrates the overall map customization procedure.
- 1. Start the Composer tool and open the Modbus gateway project.
	- $\Rightarrow$  The project tree displays in the Composer environment.
- 2. In the Modbus station node, select the Host tab and modify the Modbus Base Address values as needed. Make sure to define a consistent address scheme and avoid any conflicts.
- 3. In the Modbus station node, launch the Node Commands > Export in CSV command and follow the instructions.
	- $\Rightarrow$  A CSV file is created.
- 4. Using e.g. MS-Office Excel, edit the CSV file.
	- You can modify the ModbusAddress of any object.
- 5. When the CSV is ready, launch the import procedure on the same node used above for exporting.
	- $\Rightarrow$  The new map is available in Composer.
- 6. Download the configuration into the NK823x gateway unit.

#### NOTE:

When modifying the address values, make sure to define a consistent mapping, avoiding any address conflict.

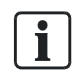

#### NOTE:

The export command also generates a TXT file containing information about supported Modbus functions.

For a detailed description of the configuration process, please refer to the NK8237 Installation, Configuration, and Commissioning Guide (document no. A6V10316241).

## <span id="page-22-2"></span><span id="page-22-1"></span>5.2.1.2 CSV Export File Structure

The CSV export file can be created in Composer using the node command for the Modbus master/client node. It contains the entire set of objects mapped in Modbus registers to represent the fire system.

The CSV file can be used for:

- Modifying the registers address and (re)organize the data memory to optimize the Modbus master/client treatment.
- Feeding the fire system configuration into the Modbus master/client configuration tool.

The following fields (columns) are present in the CSV file:

#### SubsystemId

Identifier of the subsystem in the Composer project, and used during file re-import. It cannot be modified.

#### NodeId

Identifier of the node in the Composer project, and used during file re-import. It cannot be modified.

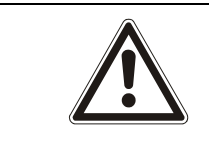

#### **A** WARNING

Composer subsystem and node IDs are used during the re-import to identify the object positions. Any modification to those fields in the imported file are likely to cause the system to fail.

#### FieldDevice

Description text of the control unit. Modifications to this field are ignored in the reimport.

#### ModbusSlaveAddress

Address of the Modbus slave (range: 1… 247). Modifications to this field are ignored in the re-import.

#### **ParentDescription**

Description text of the parent object. Modifications to this field are ignored in the reimport.

#### **Description**

Description text of the object. Modifications to this field are ignored in the re-import.

#### **TechnicalText**

Technical text of the object in the Composer project. Modifications to this field are ignored in the re-import.

#### **ObjectName**

Unique technical tag of the object. It cannot be modified.

#### ModbusTable

Name of the table in the Modbus data representation (see Register Map). It cannot be modified.

#### Modbus BaseAddress

Starting address of the set of Modbus registers associated to the object. Modifications to this field are ignored in the re-import. Note however that the base addresses can be modified in the Composer configuration.

5

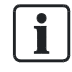

Ť.

For each object, the actual Modbus register address is determined by summing the Modbus BaseAddress and the ModbusAddress.

#### **CommandRange**

Starting address of the set of Modbus Holding Registers associated to the command objects. Modifications to this field are ignored in the re-import. Note however that the base addresses for the command tables can be modified in the Composer configuration.

For each object, the actual Modbus register address is determined by summing the Modbus BaseAddress and the ModbusAddress.

#### **ModbusAddress**

Object offset address. This value can be changed in the CSV file and re-imported into Composer.

#### **CompactAddress**

Starting address of the set of Modbus registers associated to the compact tables. Modifications to this field are ignored in the re-import. Note however that the base addresses for the compact tables can be modified in the Composer configuration.

For each object, the actual Modbus register address is determined by summing the Modbus BaseAddress and the ModbusAddress.

#### Base address for Bit Status Tables

The CSV file contains also the starting addresses of the Bit Status Tables (see Bit Status Tables).

Modifications to these fields are ignored in the re-import. Note however that the base addresses for the compact tables can be modified in the Composer configuration.

## <span id="page-24-1"></span><span id="page-24-0"></span>5.2.2 STT20 Register Map

#### Data Representation

The NK823x Modbus gateway can support multiple fire detection panels or terminals (STT20, FC2xxx and FT2xxx). Each STT20 panel, terminal and gateway is represented as a virtual Modbus device with its own Modbus Slave Address and a complete register map. The map includes a number of sub-maps that represent the fire units, and a general table for the gateway itself.

#### Fire Control Unit Representation

In the Modbus data representation, each panel is mapped as a separate Modbus device with an individual address. The device address is defined at configuration time.

A dedicated register sub-map is used for each panel, including six types of tables. Namely:

#### Summary tables

These are a set of word input registers including:

The overall panel conditions (1 word register).

- The vitality counter (1 word register).
- As many as 525 data change flags (33 word registers) reporting any modifications in the register area (the complete range of 65536 registers is monitored).
- Status tables

These are word input registers reporting the conditions of all the mapped objects. Each word corresponds with one object and is organized in two bytes: bits 0-7 are used to represent the object operating modes, for example the on/off (inclusion/exclusion) conditions, whereas bits 8-15 contain the event conditions, such as alarms, fault, and so on.

Status tables cover the entire set of supported objects. The status tables list includes:

- Panel
- Activation Mode
- **Buzzer**
- Communication Link
- Hardware Link
- MEA
- MDHW
- **Mains**
- **Battery**
- MCIO
- MDIO
- **Functions**
- Extinguishing Functions
- UGA
- BOP Evacuation Mode
- Horn
- Element
- Extinguishing Element

#### Compact status tables

These are available for a limited set of detection objects. The compact status tables are word input registers containing a simplified status representation. In fact, each representation is made up of 4-bit status for functions or 2-bit status for elements. This results in 4 or even 8 objects being packet in a single word register, thus allowing a faster acquisition whenever communication performances have priority than status details.

The compact tables list includes:

- **Functions**
- **Elements**

#### Bit status tables

For extremely simple applications, a set of bit input registers is also provided for specific objects and events that are combined in very basic 1-bit (on/off) status report. The list of bit input registers includes:

- Panel Fault
- Activation Mode Fault
- Activation Mode Abnormal
- Communication Link Fault
- **Mains Fault**

- Battery Fault
- Function Safety Position Failed
- Function In Command
- Function Wait Position Failed
- Function Fault
- UGA Alarm
- UGA Activated Evacuation
- UGA Fault
- BOP Evacuation Mode On Manual

#### Command tables

The output command tables (read/write holding registers) enables Modbus master/client stations to initiate control commands to the fire control panels. Note that, depending on a configuration setting, certain commands may not be available.

The command tables list includes:

- Panel acknowledgement
- Panel reset
- Buzzer acknowledgement
- Buzzer reset
- Function activation command
- Evacuation command
- Date and Time

See Summary and Synchronization Tables.

#### Gateway Unit Representation

A dedicated register sub-map is used for the NK823x unit, including one status table.

• Status table

This is a word input register reporting the conditions of the gateway. Each word corresponds with one object and is organized in two bytes: bits 0-7 are used to represent the object operating modes, for example the on/off (inclusion/exclusion) conditions, whereas bits 8-15 contain the abnormal event conditions, such as alarms, fault, and so on. The gateway table includes the following:

- NK823x Points
- Power Supply

## <span id="page-26-0"></span>5.2.2.1 Summary Table

The Summary table includes one register.

#### STT20 synthesis

One input (read-only) word register reporting 16 general on/off panel conditions in the 16 bits. The following relationship applies:

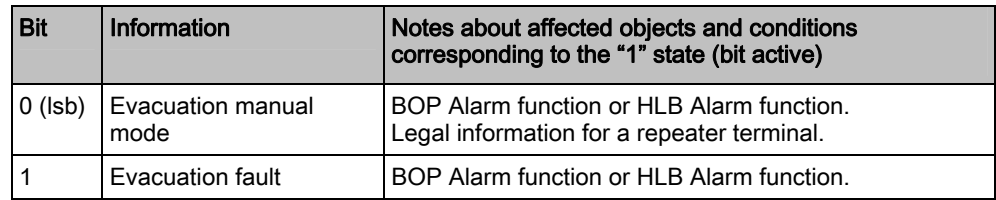

Modbus Data Model

| <b>Bit</b>     | Information                   | Notes about affected objects and conditions<br>corresponding to the "1" state (bit active)                                                                            |
|----------------|-------------------------------|----------------------------------------------------------------------------------------------------|
|                |                               | Legal information for a repeater terminal.                                                                                                    |
| $\overline{2}$ | Evacuation active             | BOP Alarm function or HLB Alarm function.<br>Legal information for a repeater terminal.                                                                               |
| 3              | Alarm received                | BOP Alarm function.<br>Legal information for a repeater terminal.                                                                                                    |
| 4              | Reset command<br>required     | A reset command is expected by the STT20 panel.                                                                                                    |
| 5              | Ack command required          | An acknowledgment command is expected by the<br>STT20 panel.                                                                                                    |
| 6              | <b>Function fault</b>         | Standard Function, Stop Fan function, Technical CMSI<br>function, Technical SDI function, or Rearming function.<br>Legal summary information for a repeater terminal. |
| $\overline{7}$ | Wait position failed          | Standard Function, Stop Fan function, Technical CMSI<br>function, Technical SDI function, or Rearming function.<br>Legal summary information for a repeater terminal. |
| 8              | Security position failed      | Standard Function, Stop Fan function, Technical CMSI<br>function, Technical SDI function, or Rearming function.<br>Legal summary information for a repeater terminal. |
| 9              | Safety position failed        | Standard Function, Stop Fan function, Technical CMSI<br>function, Technical SDI function, or Rearming function.<br>Legal summary information for a repeater terminal. |
| 10             | <b>Battery fault</b>          | MC20, MCO, MD20, or battery element.                                                                                                    |
| 11             | Mains fault                   | MC20, MCO, MD20, or mains element.                                                                                                    |
| 12             | Network fault                 | <b>SAFEDLINK or Fire Links.</b>                                                                                                    |
| 13             | <b>Activation Mode Mixed</b>  |                                                                                                    |
| 14             | <b>Activation Mode Manual</b> |                                                                                                    |
| 15             | STT20 Panel fault             |                                                                                                    |

WT\_STT20 Syn (Input register, default base address: 1000)

## <span id="page-27-0"></span>5.2.2.2 Synchronization Tables

The Synchronization tables include a fixed number of registers. Namely:

#### Life Check

One input (read-only) word register that is constantly incremented as long as the NK823x gateway software works properly and the communication with the fire panel and with the Modbus unit is active.

The counter stops being incremented if any of these events occurs:

- The communication between the NK823x gateway and the Modbus unit goes down (this event can be detected and treated by other Modbus units).
- The communication between the NK823x gateway and the fire panel goes down.

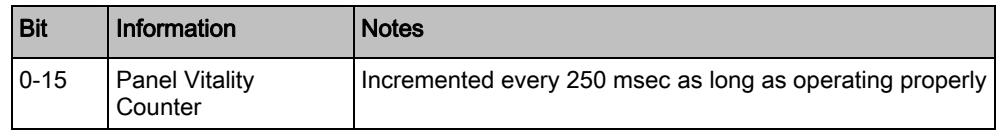

LifeCheck (Input register, default base address: 1010)

### Data Change

A set of 33 input word registers (525 bits are used) reporting any modifications in the register area. The complete range of 65536 Modbus registers is covered, with each flag representing changes in one or more registers in a corresponding group of 125 word registers.

The first flag, i.e. the least significant bit of the first change word register, corresponds with the registers 0 to 124, the second flag corresponds with the registers 125 to 249, and so on.

Active flags are automatically reset upon reading the registers that changed and caused the flags activation.

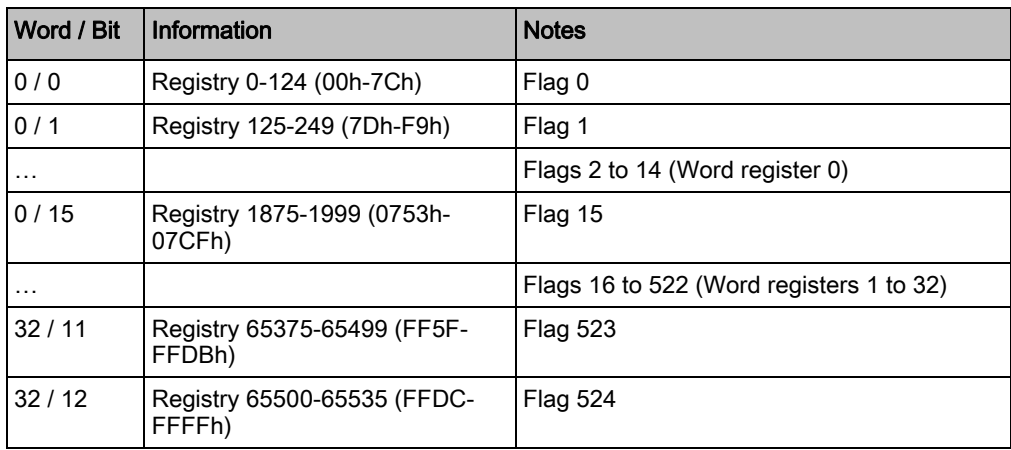

DataChange (Input registers, default base address: 1020)

### Date and Time

Three holding (read/write) word registers used for reading or synchronizing the NK823x date and time.

The synchronization must be enabled in the configuration settings and results, in turn, in the synchronization of the fire system (FS20 and then STT20 via FS20).

Alternatively, if the synchronization on these registers is not enabled, the NK823x gateway gets the date and time periodically from the fire system (FS20). In this case, writing to the registers is disabled, and a Modbus error code 0x04 is returned upon trying a write command.

When synchronization occurs, all registers should be written in sequence to prevent any possible data interpretation error. The NK823x gateway acquires the new time stamp when the last of the 3 values gets written.

The three 16-bit registers are organized in 6 byte containing 6 hexadecimal values corresponding with day, month, year, hour, minute, and second, respectively.

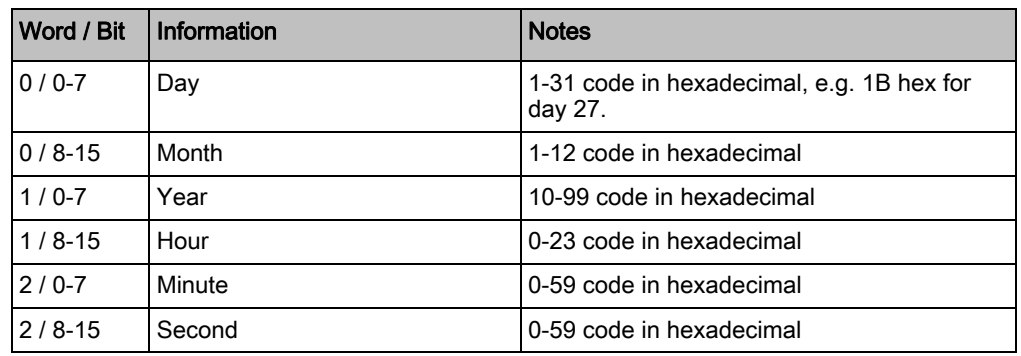

DateTime (Holding registers, default base address: 1060)

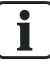

#### NOTE:

For detailed information about the time synchronization options on the Modbus host interface, refer to the Modbus interface configuration section of the NK8237 Installation, Configuration, and Commissioning manual (A6V10316241).

## <span id="page-29-0"></span>5.2.2.3 Status Tables

The status tables include an input word register per object. The number of tables depends on the specific systems whose object list is defined at configuration time. For example, there may be 8 function registers corresponding with 8 functions of a given fire system.

The list of object types includes:

#### Panel

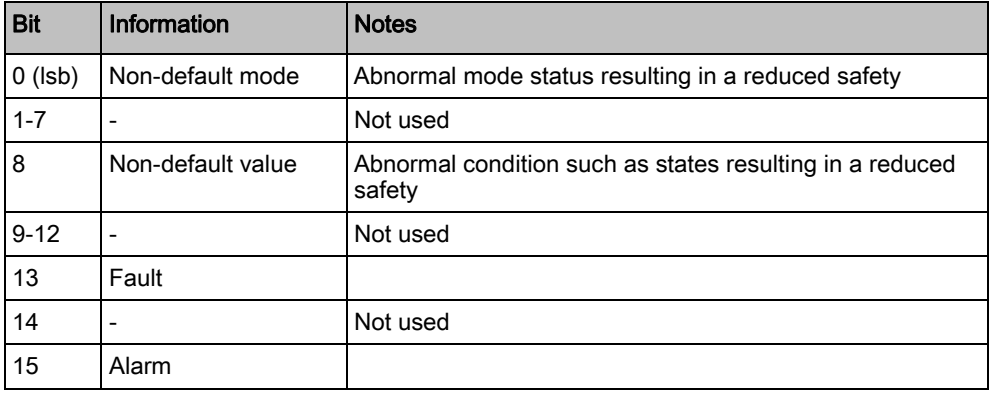

WT\_Panel (Input registers, default base address: 1100)

### Activation Mode

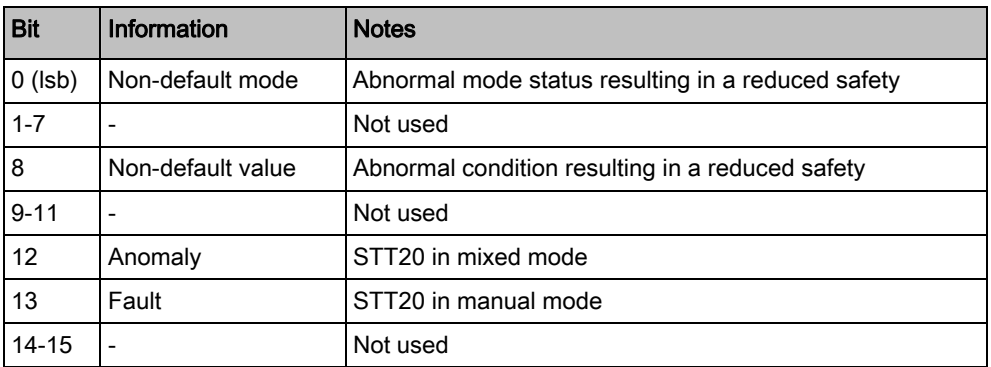

WT\_ActivationMode (Input registers, default base address: 1300)

#### Buzzer

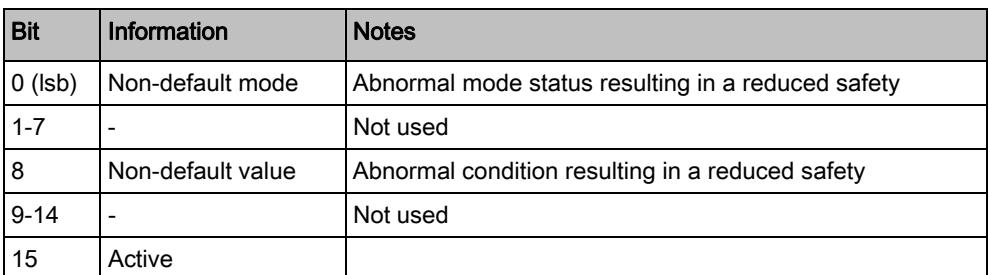

WT\_Buzzer (Input registers, default base address: 1400)

### Communication Link (SafeDlink, Cerloop)

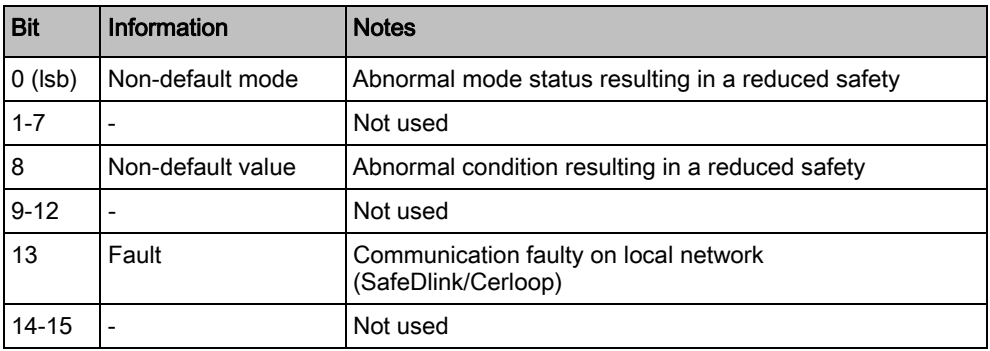

WT\_ CommunicationLink (Input registers, default base address: 1500)

### Hardware Link

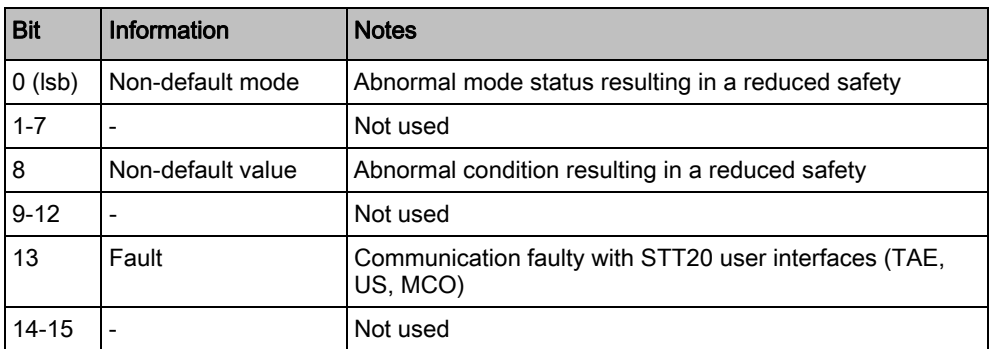

WT\_ HWLink (Input registers, default base address: 1600)

#### MEA – Module Electronique Adressable (addressable field control module)

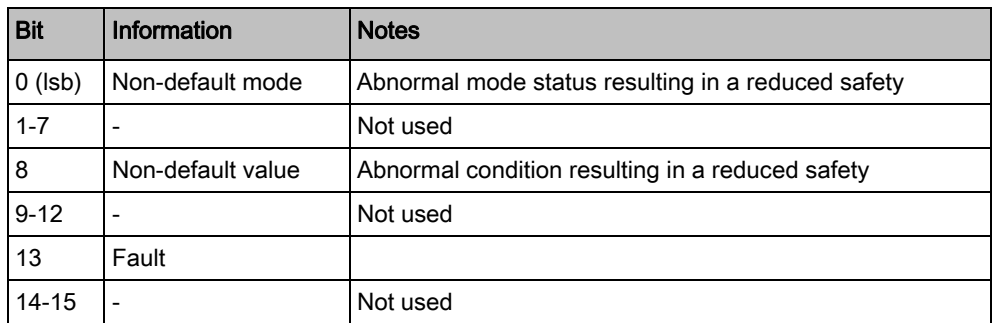

WT\_MEA (Input registers, default base address: 1700)

### MDHW – Matériel Déporté (Remote Module Hardware)

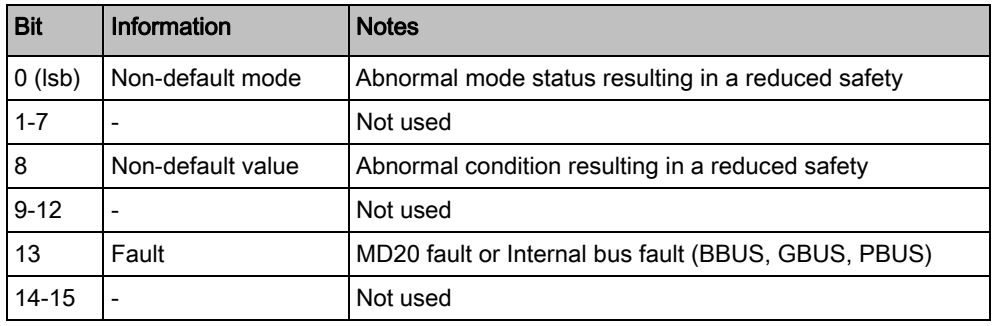

WT\_MDHW (Input registers, default base address: 1800)

### Mains Power Supply

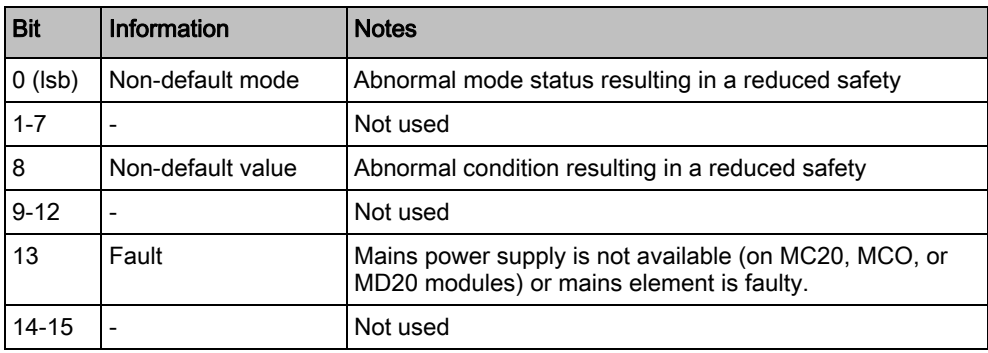

WT\_Mains (Input registers, default base address: 1900)

### **Battery**

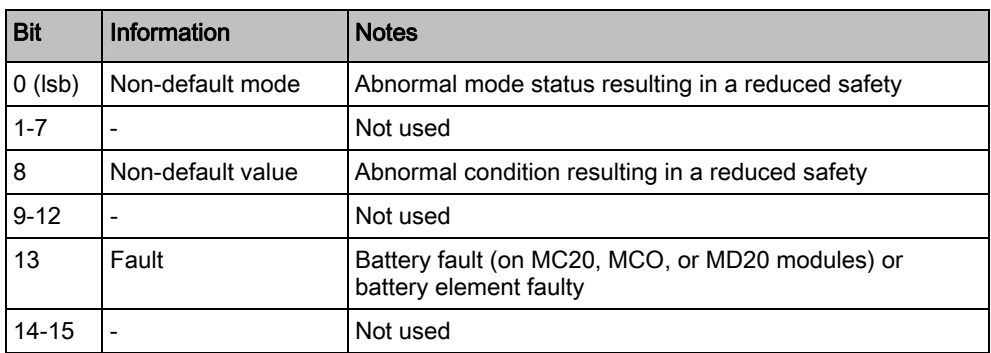

WT\_Battery (Input registers, default base address: 2500)

### MCIO – MC20 Input/Output

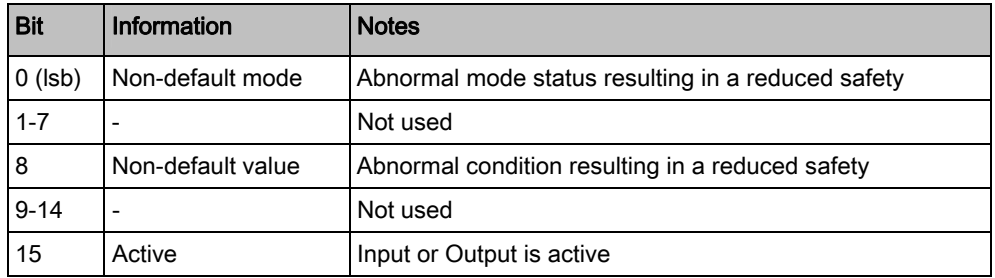

WT\_MCIO (Input registers, default base address: 3500)

## MDIO – MD20 Input/Output

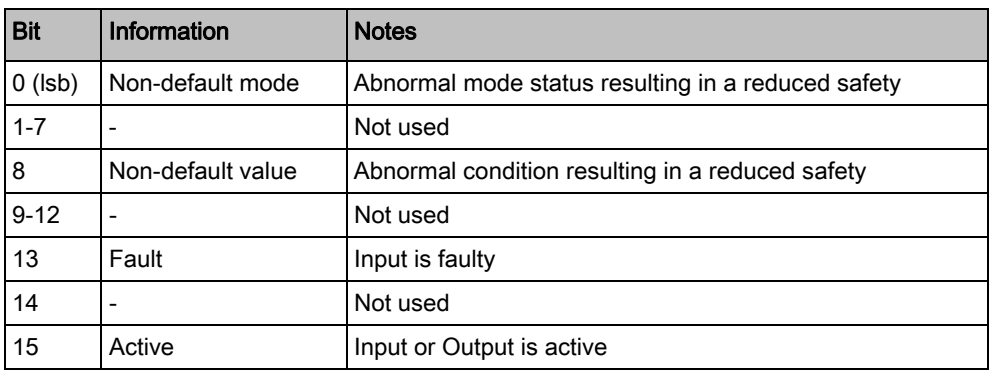

WT\_MDIO (Input registers, default base address: 4000)

#### Function – Standard / Stop fan / Fire technical / Technical / Rearming functions

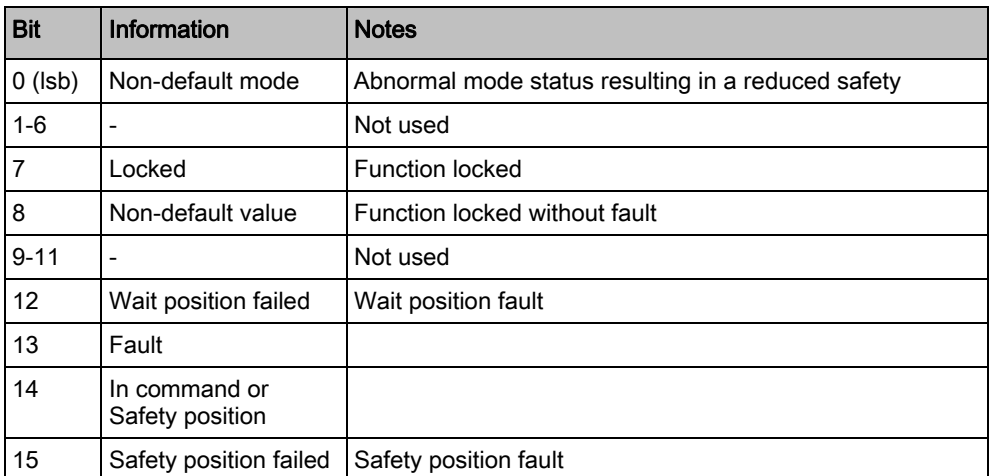

WT\_Function (Input registers, default base address: 5000)

### Extinguishing Function

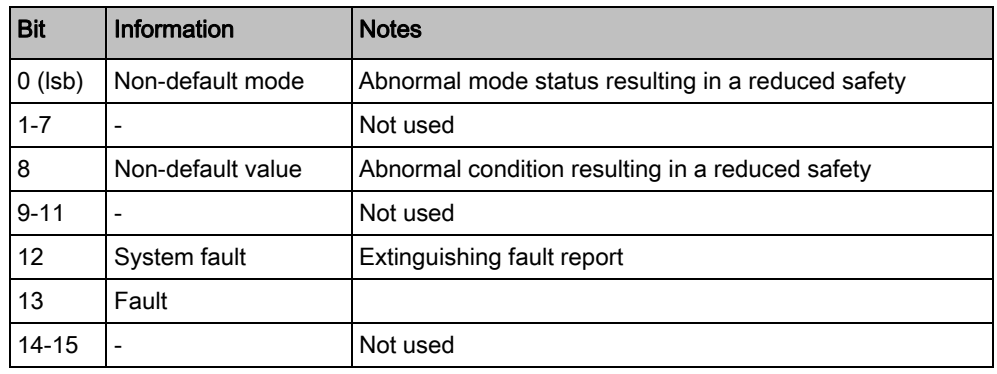

WT\_ExtFunction (Input registers, default base address: 6000)

### UGA – Unité de Gestion d'Alarme (evacuation control unit)

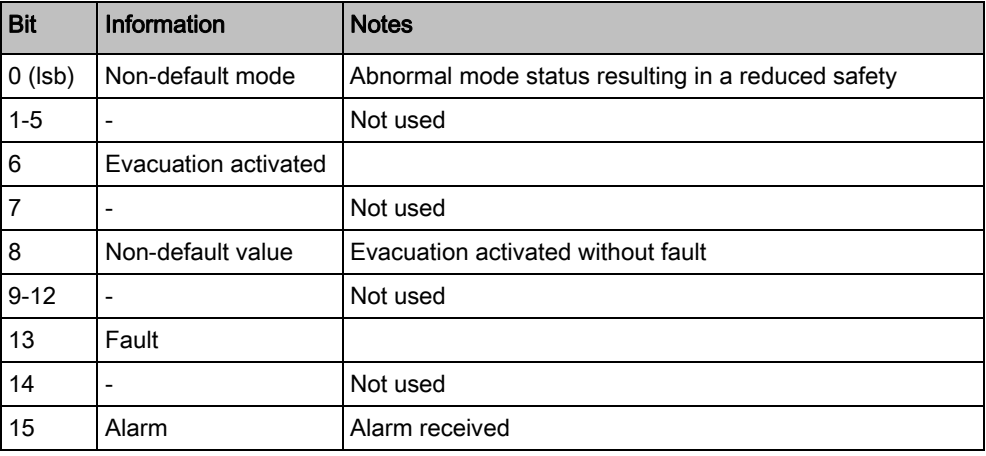

WT\_UGA (Input register, default base address: 7000)

### BOP Evacuation Mode

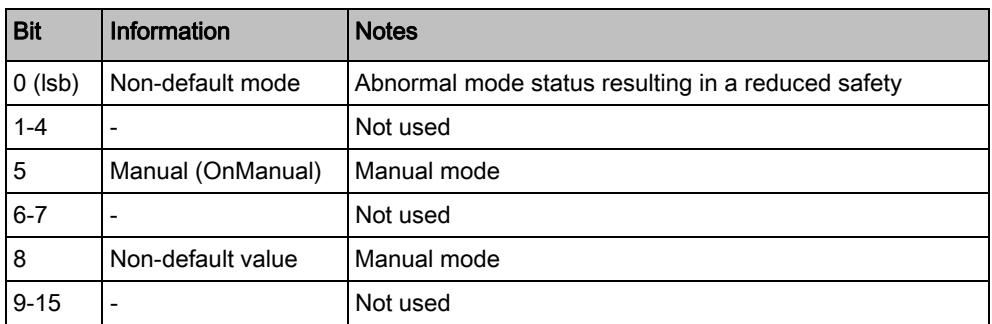

WT\_BOPEvacuationMode (Input registers, default base address: 7500)

#### Horn

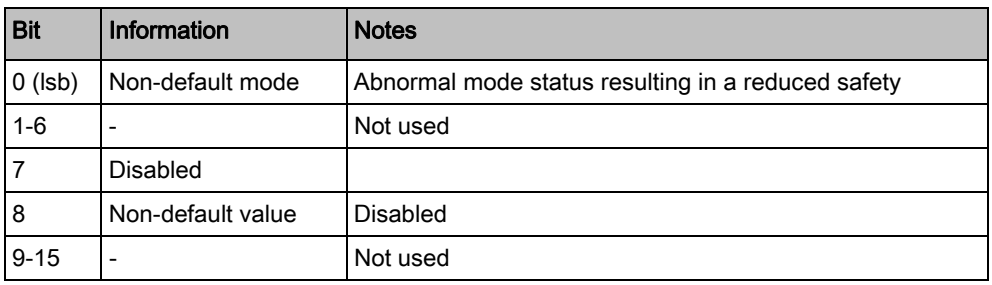

WT\_Horn (Input registers, default base address: 7700)

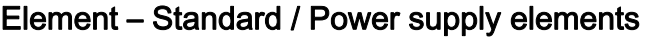

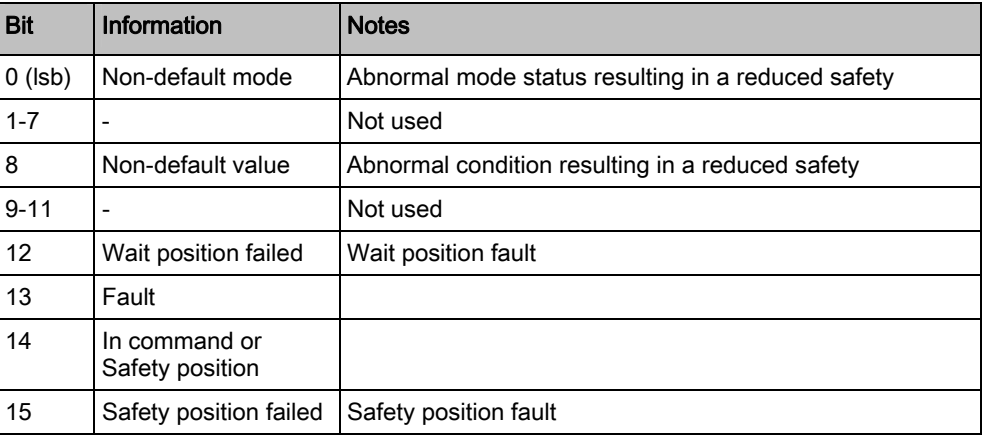

WT\_Element (Input registers, default base address: 8200)

#### Extinguishing Element

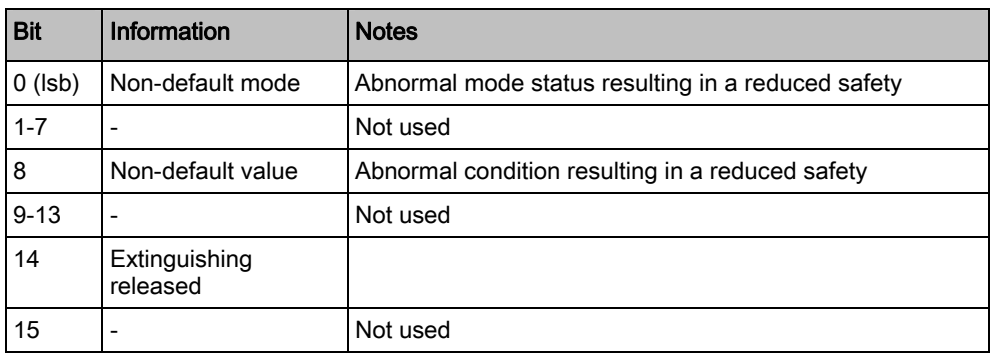

WT\_ExtElement (Input registers, default base address: 9200)

## <span id="page-35-0"></span>5.2.2.4 Compact Status Tables

The compact tables provide a summarized representation for the following objects:

- **•** Functions: 4-bit status representation
- Elements: 2-bit status representation

The corresponding data structures, illustrated here below, are packed in the register areas defined at configuration time. The word input registers contain 4 zones and 8 elements each.

#### Functions (compact)

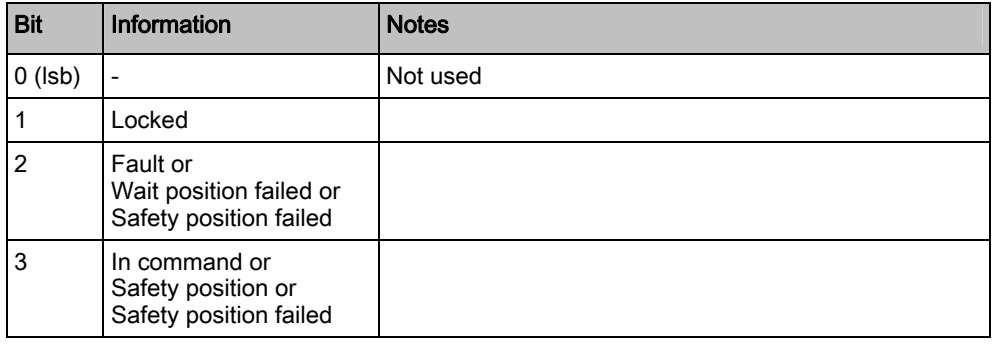

CT\_Function (Input registers, default base address: 8100)

## Element (compact)

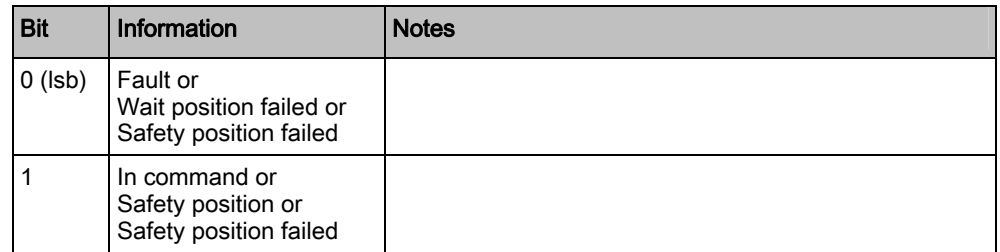

CT\_Element (Input registers, default base address: 9000)

## <span id="page-36-0"></span>5.2.2.5 Bit Status Tables

The bit status tables presents single on/off event conditions for specific types of object (Panel, Faults, Functions, and so on) and related conditions, for example function in command. In all tables, the value 1 indicates that the condition is present for at least one of the objects considered. The list of objects is defined at configuration time.

The table below collects the list of bit status tables.

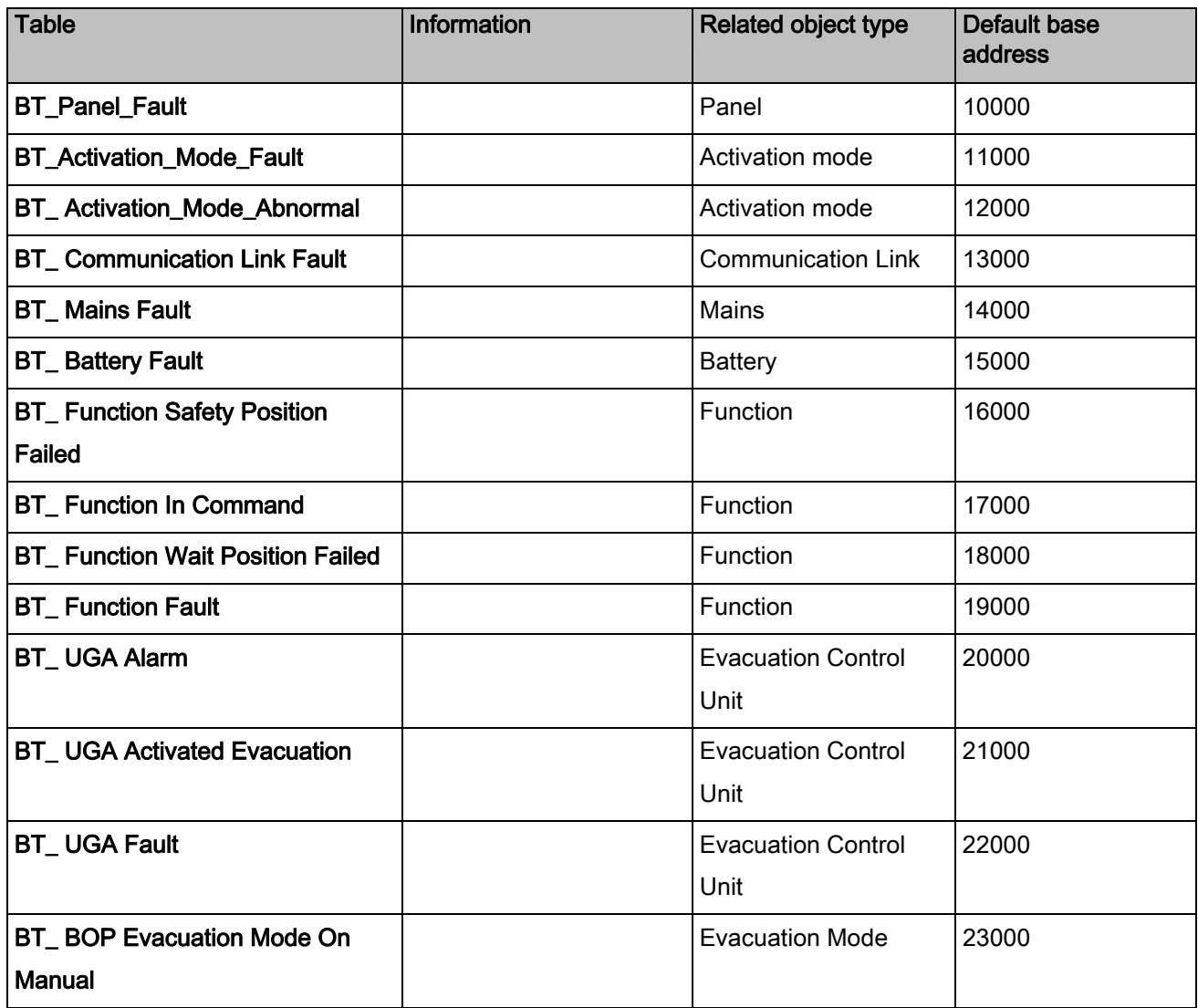

Bit Status Tables (Input registers)

## <span id="page-37-0"></span>5.2.2.6 Command Tables

The command tables enable the Modbus master/client to issue control commands to the fire units.

A read/write holding register is foreseen for each of the objects listed below. Given an initial object state, a data value corresponding to a control action can be written in the register to trigger the command that is then expected to modify the object state and therefore cause a corresponding change in the object input registers. Note that the holding registers store the code of the latest command after its execution.

The list of command tables includes:

#### Global panel: acknowledgement and reset

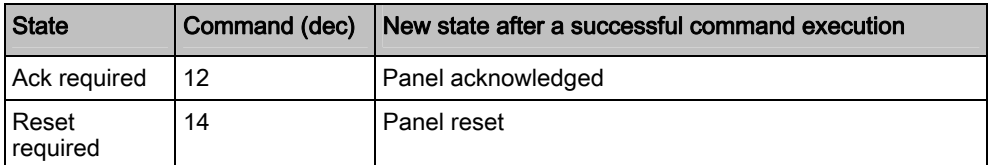

STT20 (Holding register, default base address 25000)

#### Function

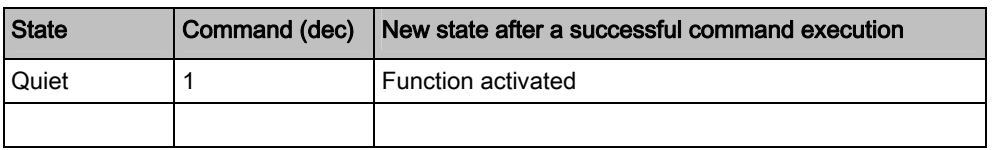

Function Active (Holding register, default base address 27000)

### BOP/HLB Alarm Function

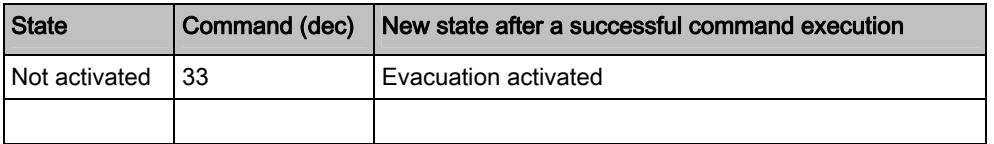

Alarm Function Activate Evac (Holding register, default base address 28000)

## <span id="page-38-0"></span>5.2.2.7 Example of Register Map

The following illustrates an example of a register map as it is presented in the Composer configuration tool. In the case of the panel map, the default addresses are listed, which can be customized in the Composer configuration.

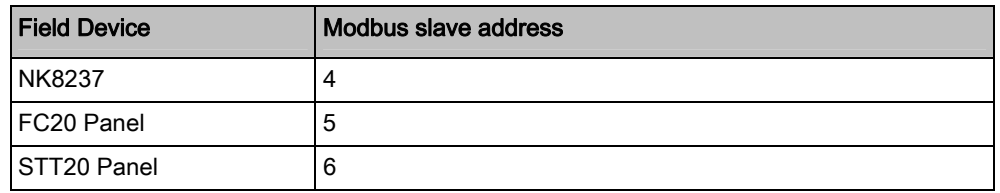

Field Devices: example including one FC20 and one STT20 fire panel

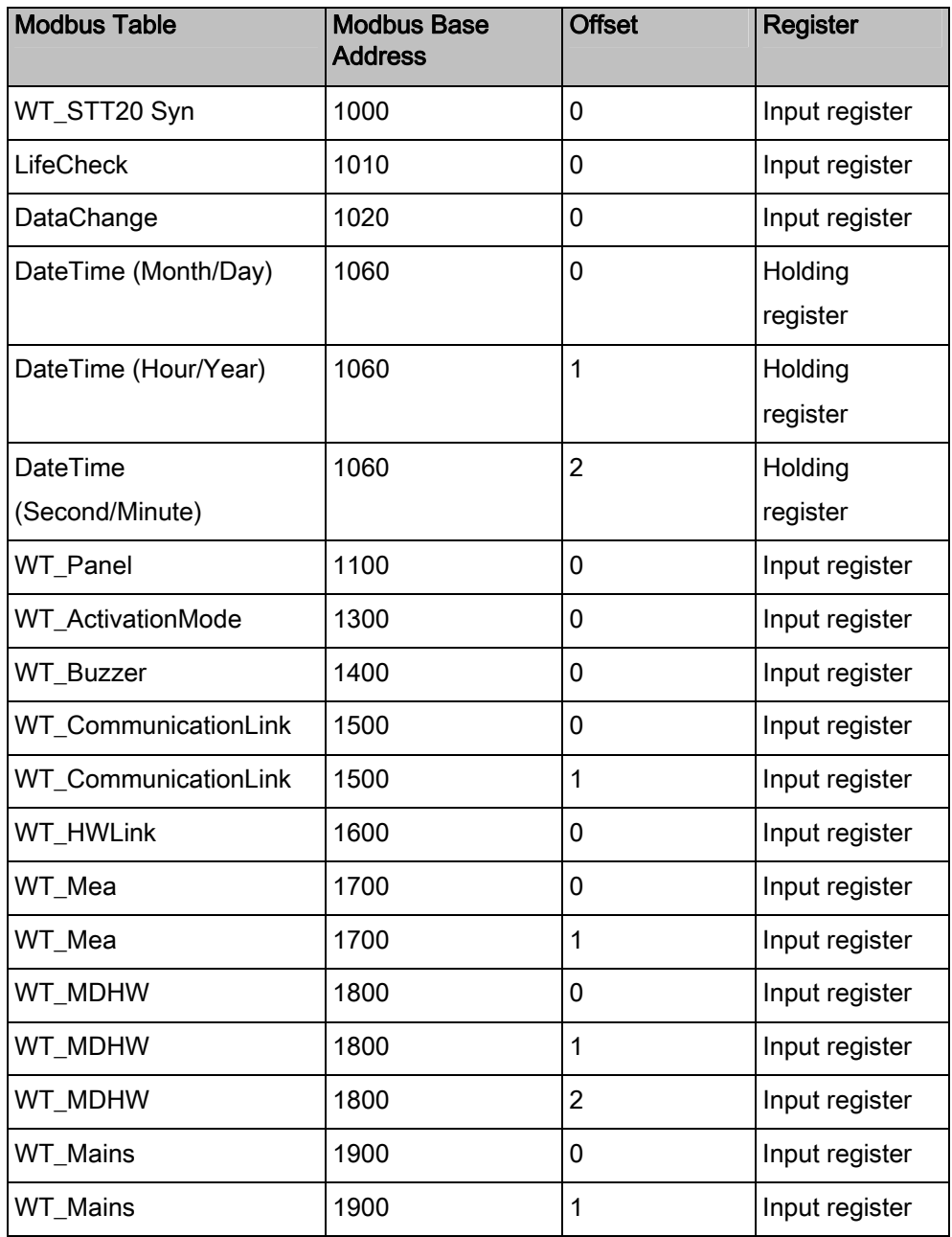

Modbus Data Model

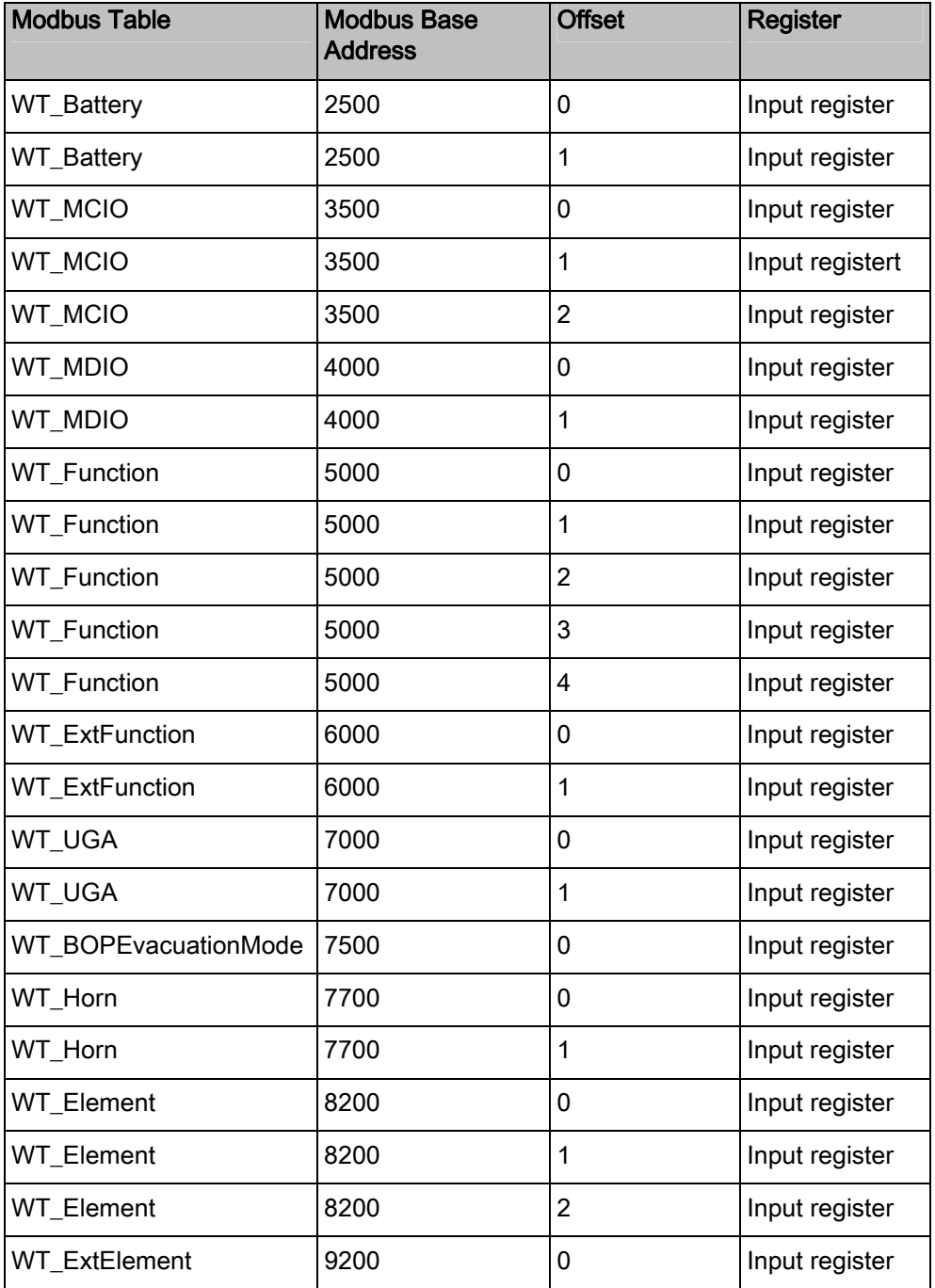

STT20 map: default base address of the available tables, organized by object type

## i

#### NOTE:

The default base addresses listed above may not exactly match the addressed of your system. Before using them for any related configuration, please check the actual settings of the Modbus master station in the Composer tool.

For more information on the Composer configuration, refer to the NK8237 Installation, Configuration, and Commissioning Guide (document no. A6V10316241).

5

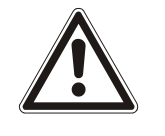

#### **A** WARNING

The convention of Modbus base addresses frequently found, namely 3xxxx for input registers, 4xxxx for holding registers and so on, is not followed by NK823x. Note that some tools strictly based on this convention will not work properly with NK823x.

## 5.2.3 NK823x Gateway Register Map

## <span id="page-40-1"></span><span id="page-40-0"></span>5.2.3.1 Status Tables

The gateway status tables include two types of input word registers applied to a number of objects.

#### NK823x Gateway Points

This table is applied to six objects:

- NK823x Status
- NK823x Tamper
- Generic Inputs (up to 3 optional signals, which may be used for reporting the power supply supervision)
- Relay Output (optional, reporting a Modbus communication fault)

Therefore, up to six registers are provided, each one corresponding with one object.

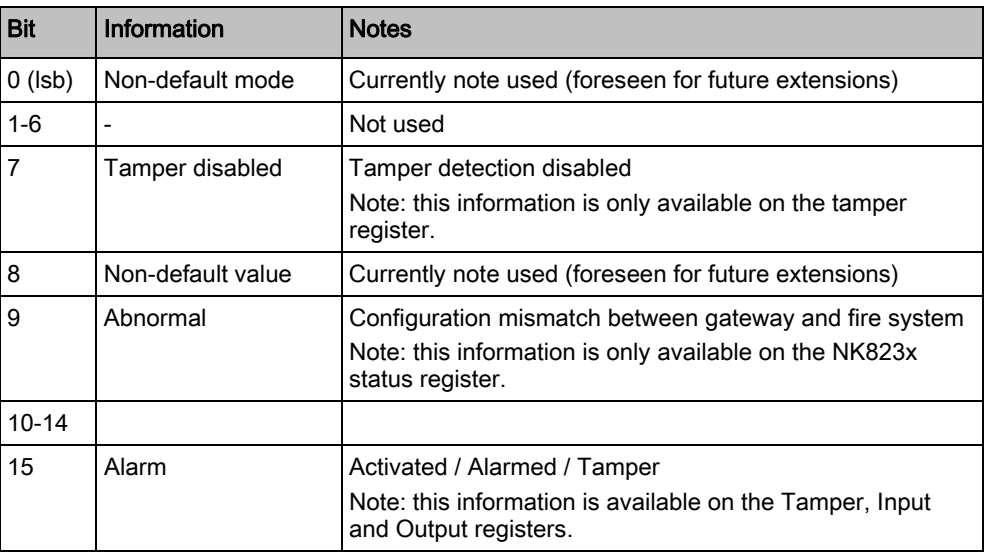

WT\_NK8237Point (Input registers, default base address: 8000)

## 5.2.3.2 NK823x Objects

This section lists the gateway objects and the corresponding types in the NK823x Modbus data model (refer to the Register Map section).

#### WT\_NK823xPoint

- Application node (NK823x status)
- NK823x unit tamper
- Digital Input Onboard (power supply supervision or generic inputs)
- <span id="page-41-0"></span>Digital Output Onboard (Modbus communication fault)

Issued by Siemens Switzerland Ltd Infrastructure & Cities Sector Building Technologies Division International Headquarters Gubelstrasse 22 CH-6301 Zug Tel. +41 41-724 24 24 www.siemens.com/buildingtechnologies

© 2012 Copyright Siemens Switzerland Ltd Technical specifications and availability subject to change without notice.